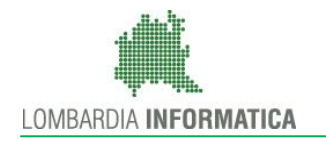

Regione

SiAge Sistema Agevolazioni

Il servizio per presentare online le domande di contributo o di finanziamento per i bandi promossi dalla Regione Lombardia

# Finanziamenti on line

## Manuale per la compilazione della

-

Domanda di Adesione al bando:

"Dote scuola 2016-2017 - Domanda Componente Disabilità"

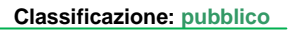

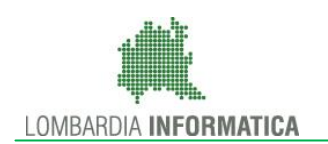

### **Indice**

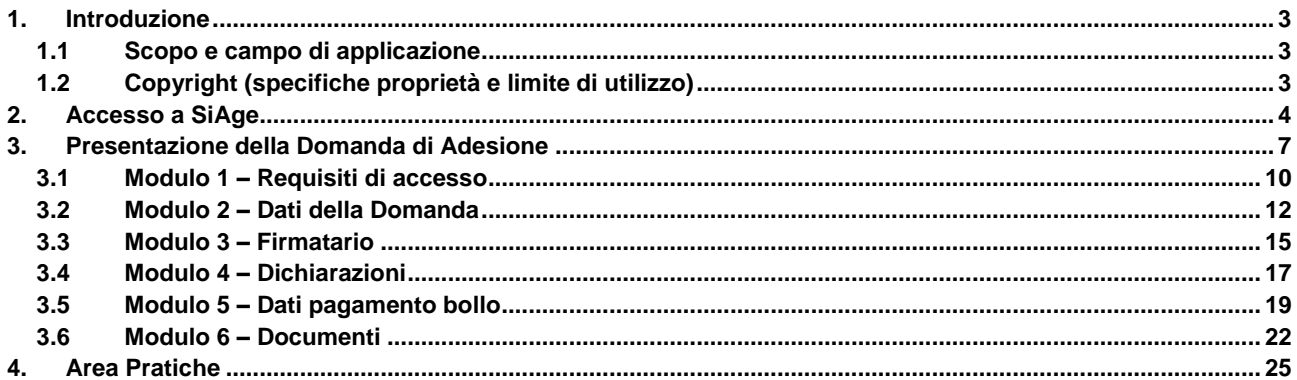

### **Indice delle Figure**

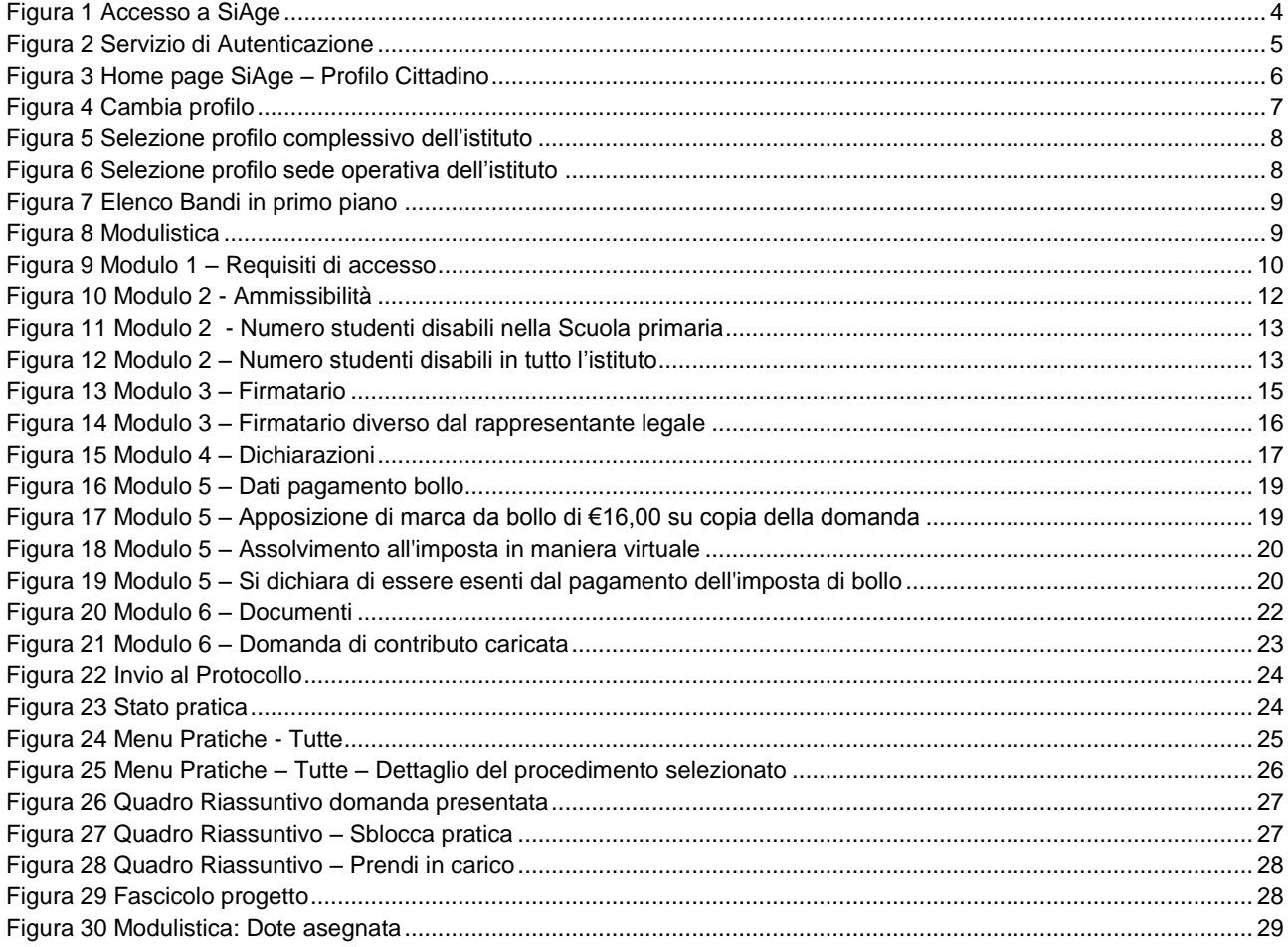

# <span id="page-2-0"></span>**1. Introduzione**

Il Sistema SiAge, "*Sistema Agevolazioni*", è un servizio web, messo a disposizione da Regione Lombardia che permette a cittadini, imprese ed enti pubblici e privati di presentare on-line richieste di contributo e di finanziamento a valere sui fondi promossi dalla Regione Lombardia e dalla Comunità Europea.

## <span id="page-2-1"></span>**1.1 Scopo e campo di applicazione**

Scopo di questo documento è descrivere le modalità operative per la compilazione dei seguenti moduli del bando "**Dote scuola 2016-2017 - Domanda Componente Disabilità**":

- **Accesso a SiAge**
- **Compilazione Domanda di Adesione**
- **Area Pratiche**

## <span id="page-2-2"></span>**1.2 Copyright (specifiche proprietà e limite di utilizzo)**

Il materiale è di proprietà di Lombardia Informatica S.p.A. Può essere utilizzato solo a scopi didattici nell'ambito del Progetto "SiAge". In ogni caso la presente documentazione non può essere in alcun modo copiata e/o modificata previa esplicita autorizzazione da parte dell'Area Formazione Territorio.

# <span id="page-3-0"></span>**2. Accesso a SiAge**

Tutti i cittadini che intendono avvalersi dei servizi offerti da SiAge devono effettuare l'accesso al sistema previa registrazione e autenticazione.

Si ricorda che è disponibile il manuale relativo alle operazioni di registrazione e autenticazione a SiAge di supporto agli utenti.

Per accedere a SiAge è necessario digitare l'indirizzo web: **<https://www.siage.regione.lombardia.it/>**

<span id="page-3-1"></span>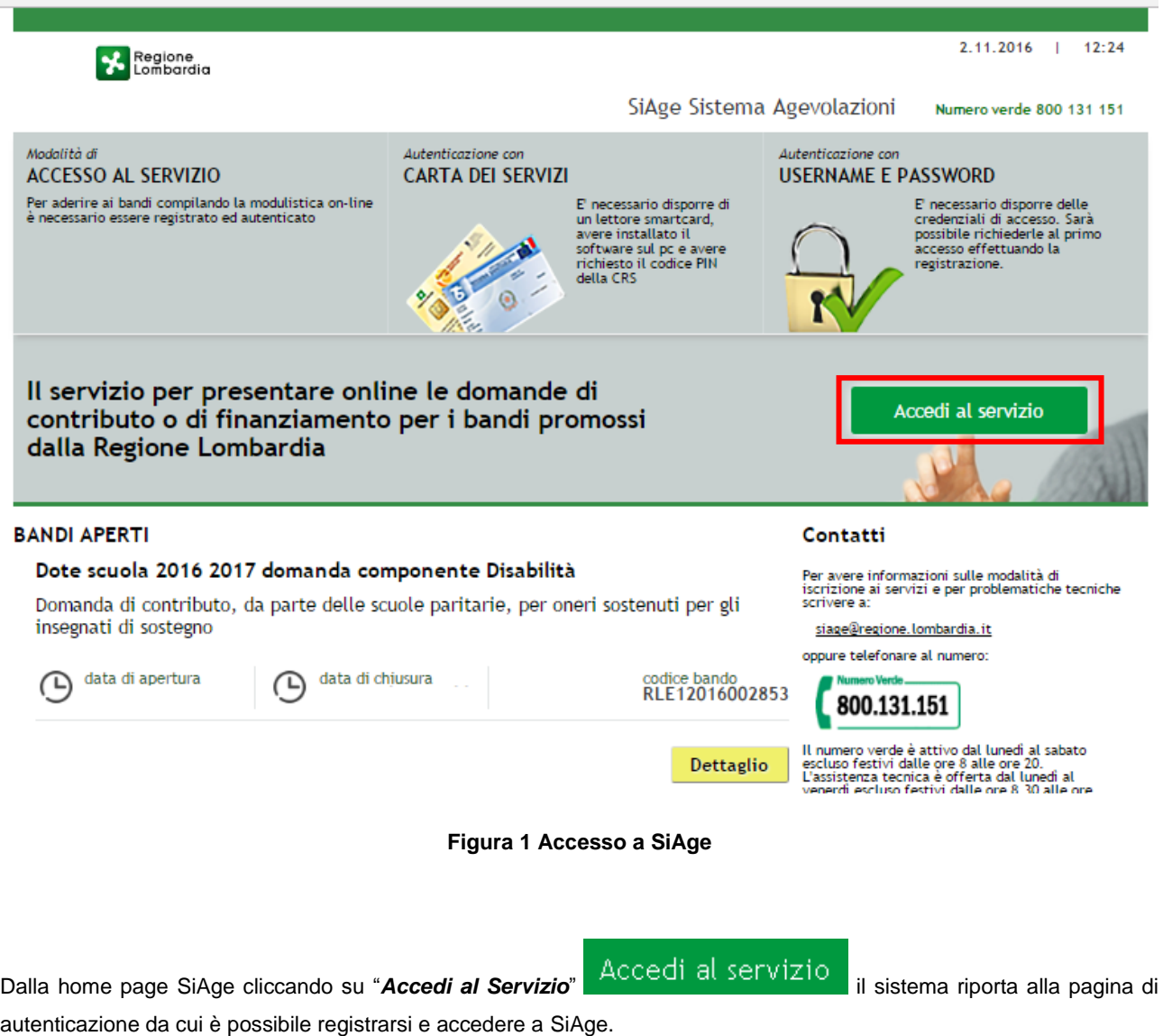

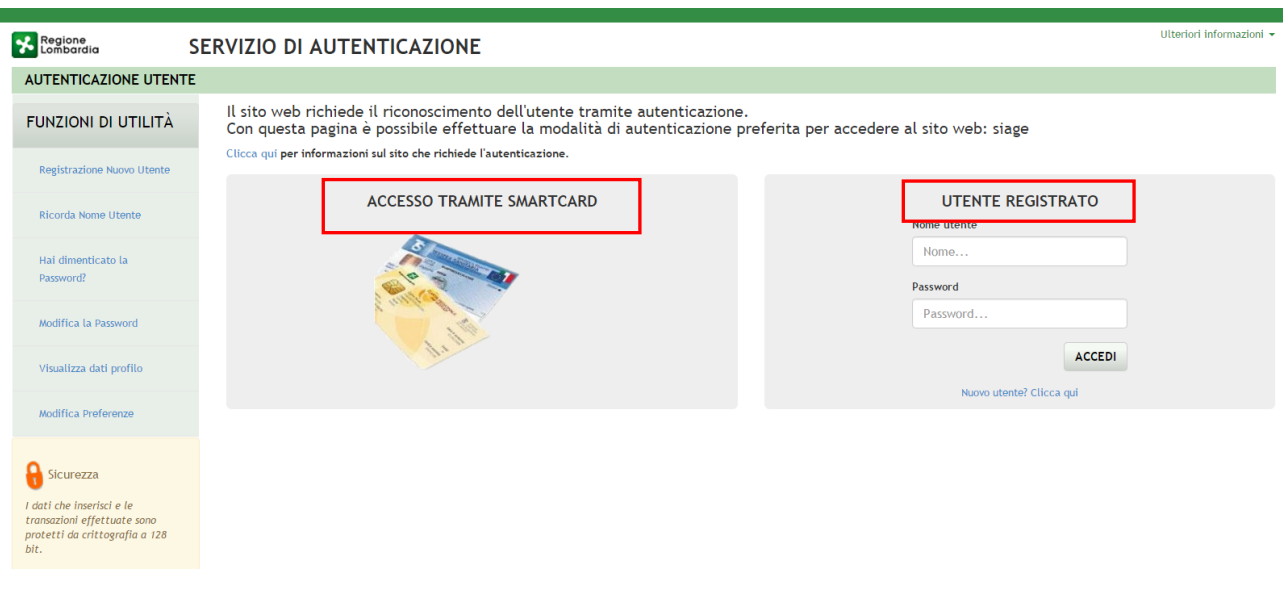

**Figura 2 Servizio di Autenticazione**

<span id="page-4-0"></span>Da questa pagina è possibile accedere ai servizi offerti da SiAge scegliendo la modalità di autenticazione preferita tra:

- **Accesso tramite Smart-Card**, utilizzando la tessera CRS/CNS per autenticarsi e cliccando su "**ACCESSO TRAMITE SMART CARD" ACCESSO TRAMITE SMARTCARD**
- **Utente registrato**, inserendo **Nome Utente** e **Password** e cliccando su "**ACCEDI**" .

#### **ATTENZIONE**

Per poter accedere al servizio è necessario essere registrati e validati a sistema.

L'accesso tramite smartcard richiede il lettore di smart card, la tessera sanitaria CRS o CNS abilitata con pin e il sistema di gestione "CrsManager", disponibile sul sito:<http://www.crs.regione.lombardia.it/>.

Una volta autenticati il sistema apre l'Home page personale di SiAge.

#### **ATTENZIONE**

Il sistema si apre con l'ultimo Profilo utilizzato attivo. Nel caso di primo accesso, il profilo visualizzato sarà quello di "*Cittadino*".

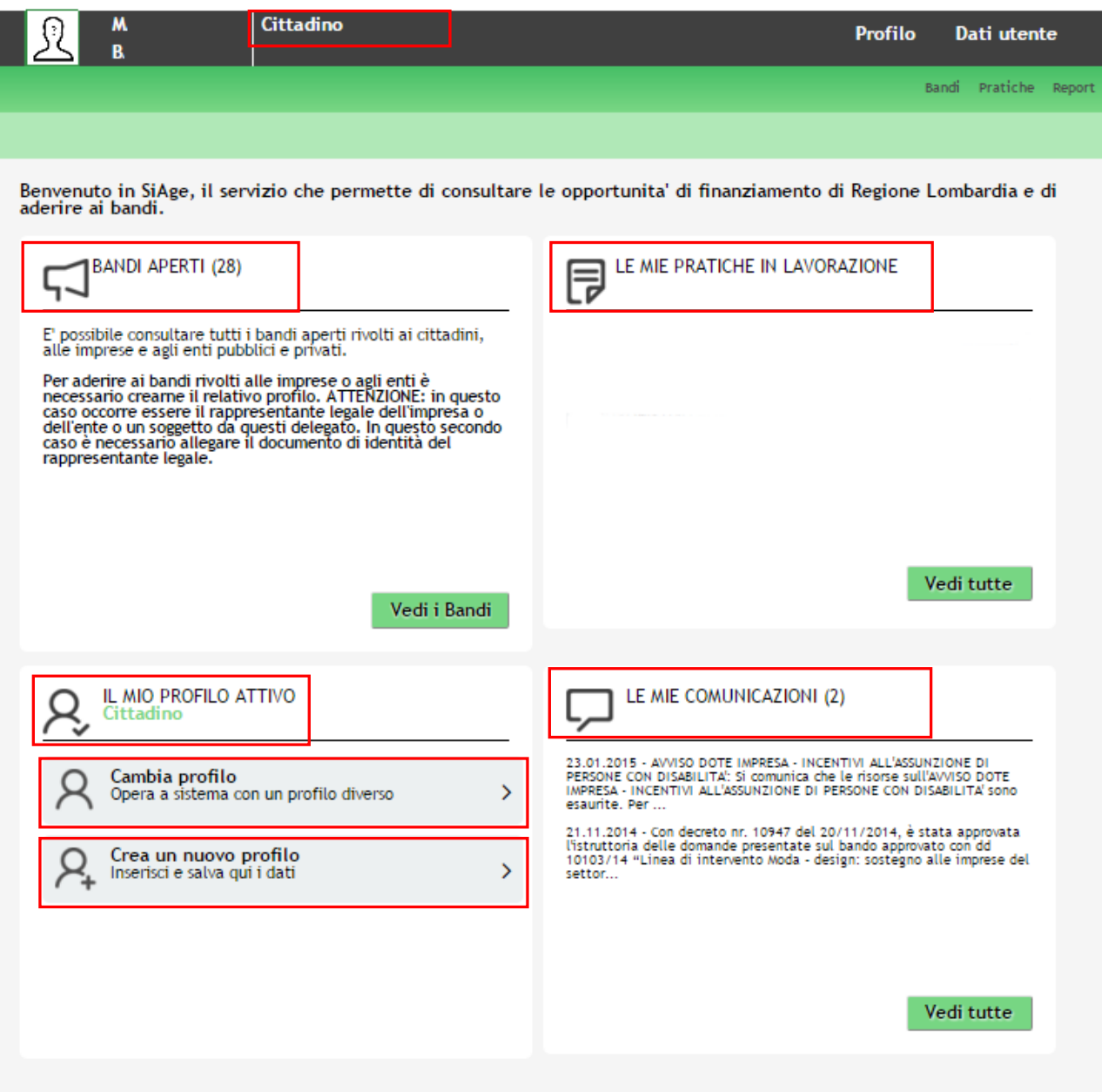

**Figura 3 Home page SiAge – Profilo Cittadino**

<span id="page-5-0"></span>Nella home page è possibile:

- Visualizzare i bandi disponibili per il profilo attivato;
- Cambiare il Profilo con cui operare;
- Creare un nuovo Profilo;
- Accedere all'elenco delle pratiche in lavorazione;
- Visualizzare le comunicazioni di SiAge.

# <span id="page-6-0"></span>**3. Presentazione della Domanda di Adesione**

Per procedere alla compilazione del modulo "**Domanda di Adesione**" dopo essersi profilati occorre seguire i seguenti passi:

1. Dalla home page personale cliccare su "**CAMBIA PROFILO**" per accedere all'elenco dei propri profili;

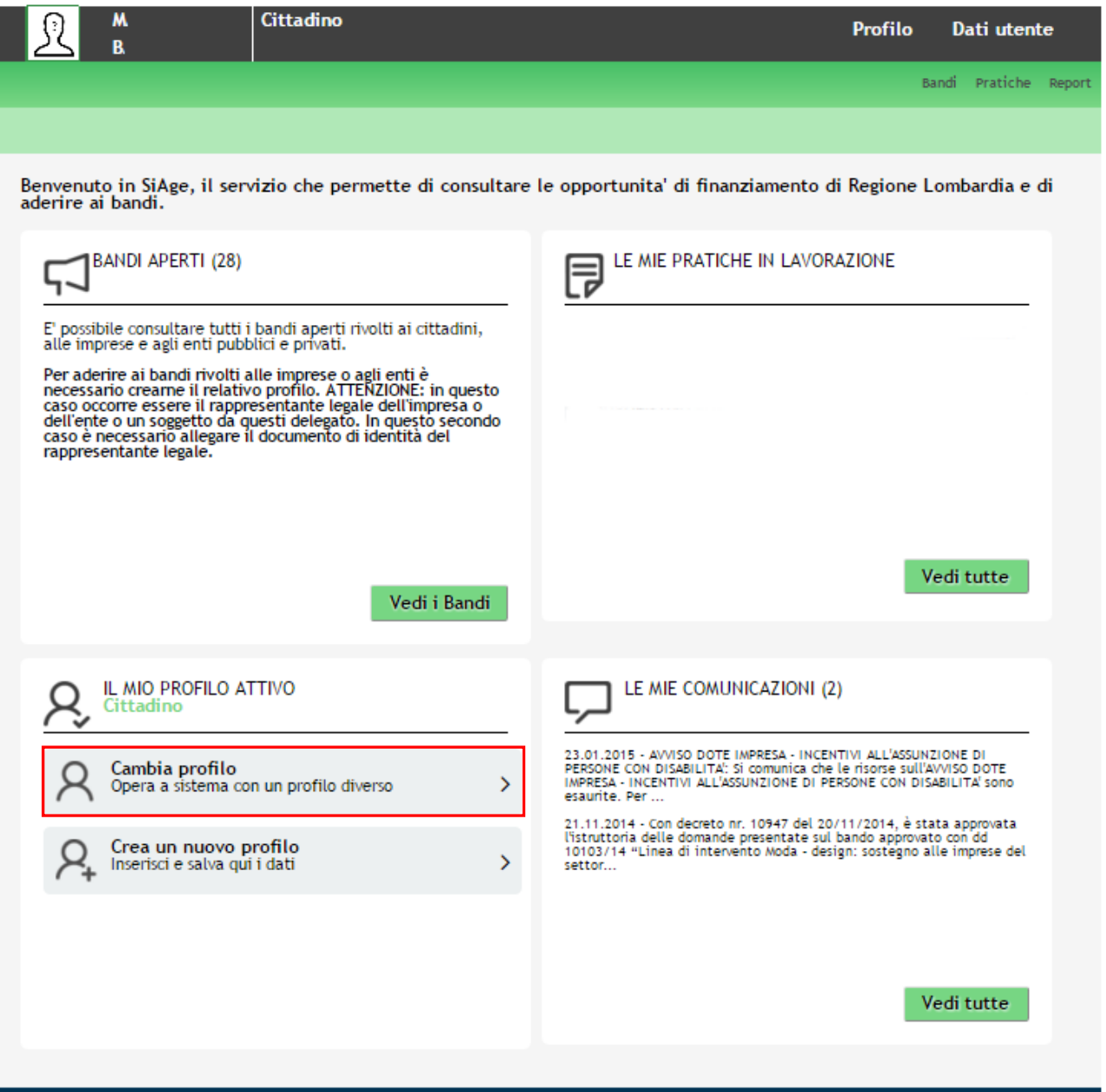

#### **Figura 4 Cambia profilo**

<span id="page-6-1"></span>2. Cliccare su "**Cambia Profilo**" per selezionare il profilo dell'istituto paritario per conto del quale di intende presentare la domanda di incentivo.

#### **ATTENZIONE**

Si ricorda che un istituto paritario costituito da più livelli di istruzione quali ad esempio Scuola Primaria, Secondaria di primo grado, Secondaria di secondo grado o più indirizzi (Liceo scientifico, liceo classico, etc..), ubicati nella stessa sede dovrà presentare una sola domanda di incentivo per tutti i soggetti disabili presenti nell'istituto. In questo caso, come indicato nel capitolo precedente dovrà essere selezionato il profilo complessivo dell'istituto.

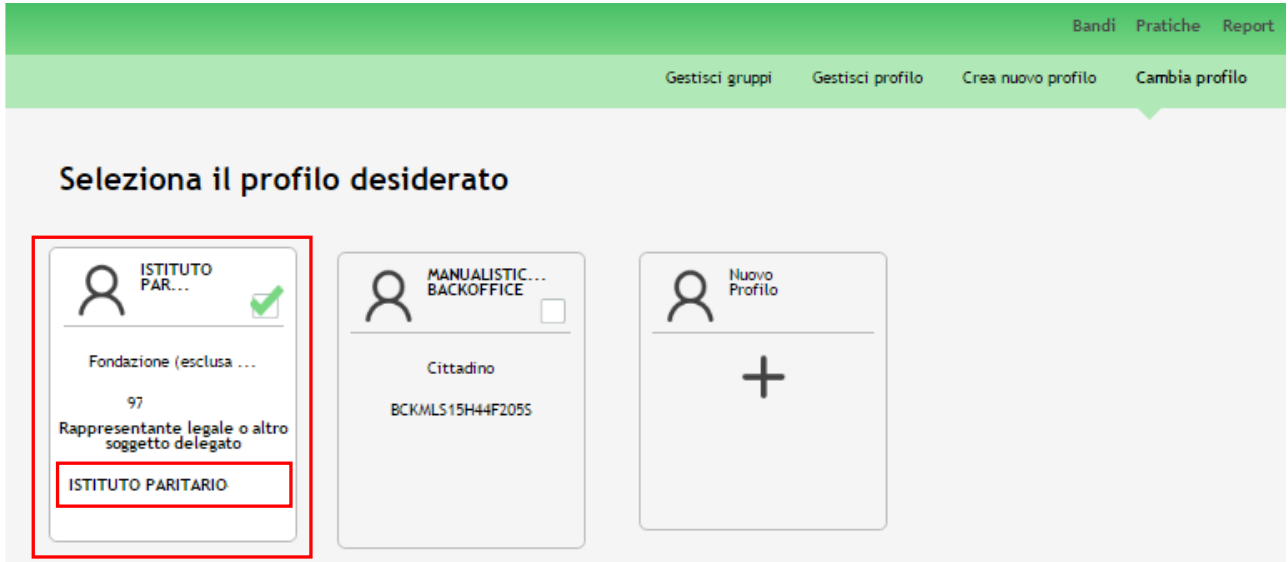

#### **Figura 5 Selezione profilo complessivo dell'istituto**

<span id="page-7-0"></span>Si ricorda che un istituto paritario costituito da più livelli di istruzione quali ad esempio Scuola Primaria, Secondaria di primo grado, Secondaria di secondo grado o più indirizzi (Liceo scientifico, liceo classico, etc..), ubicati in sedi operative distinte, dovrà/potrà presentare una domanda di incentivo per tutti i soggetti disabili presenti per ogni sede operativa. Pertanto ogni sede dovrà presentare la propria domanda di incentivo, per farlo dovrà selezionare il profilo della sede operativa che presenta la domanda (vedi figura sotto).

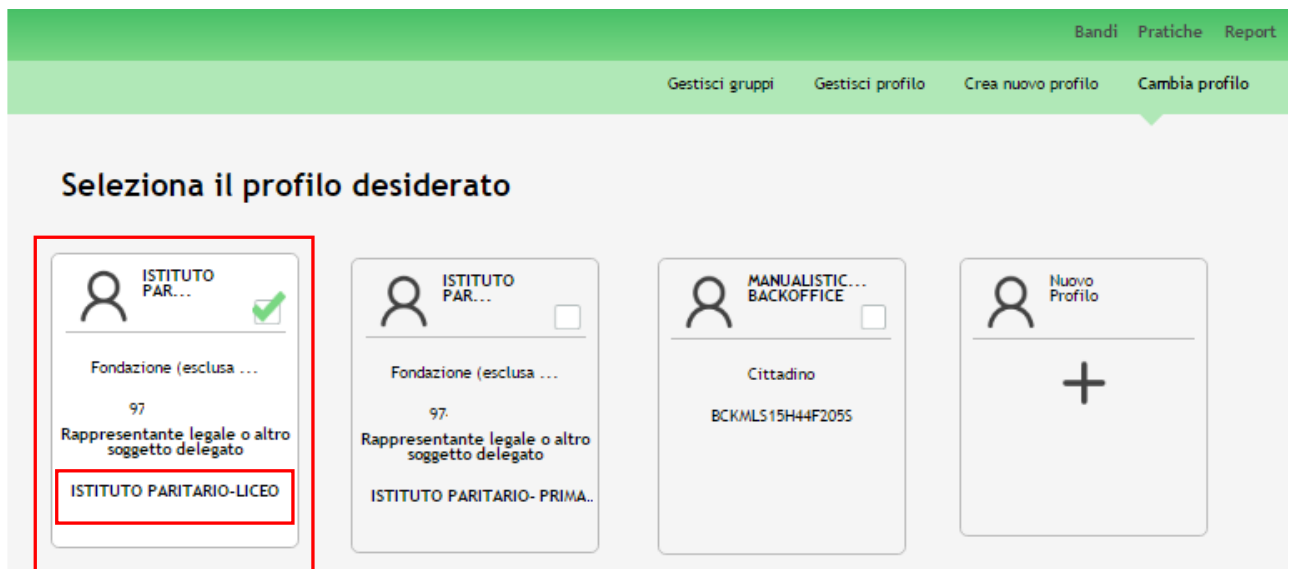

#### **Figura 6 Selezione profilo sede operativa dell'istituto**

<span id="page-7-1"></span>3. Dopo aver selezionato il profilo accedere all'area Bandi in cui è possibile visualizzare l'elenco dei bandi a cui il profilo selezionato può partecipare.

<span id="page-8-0"></span>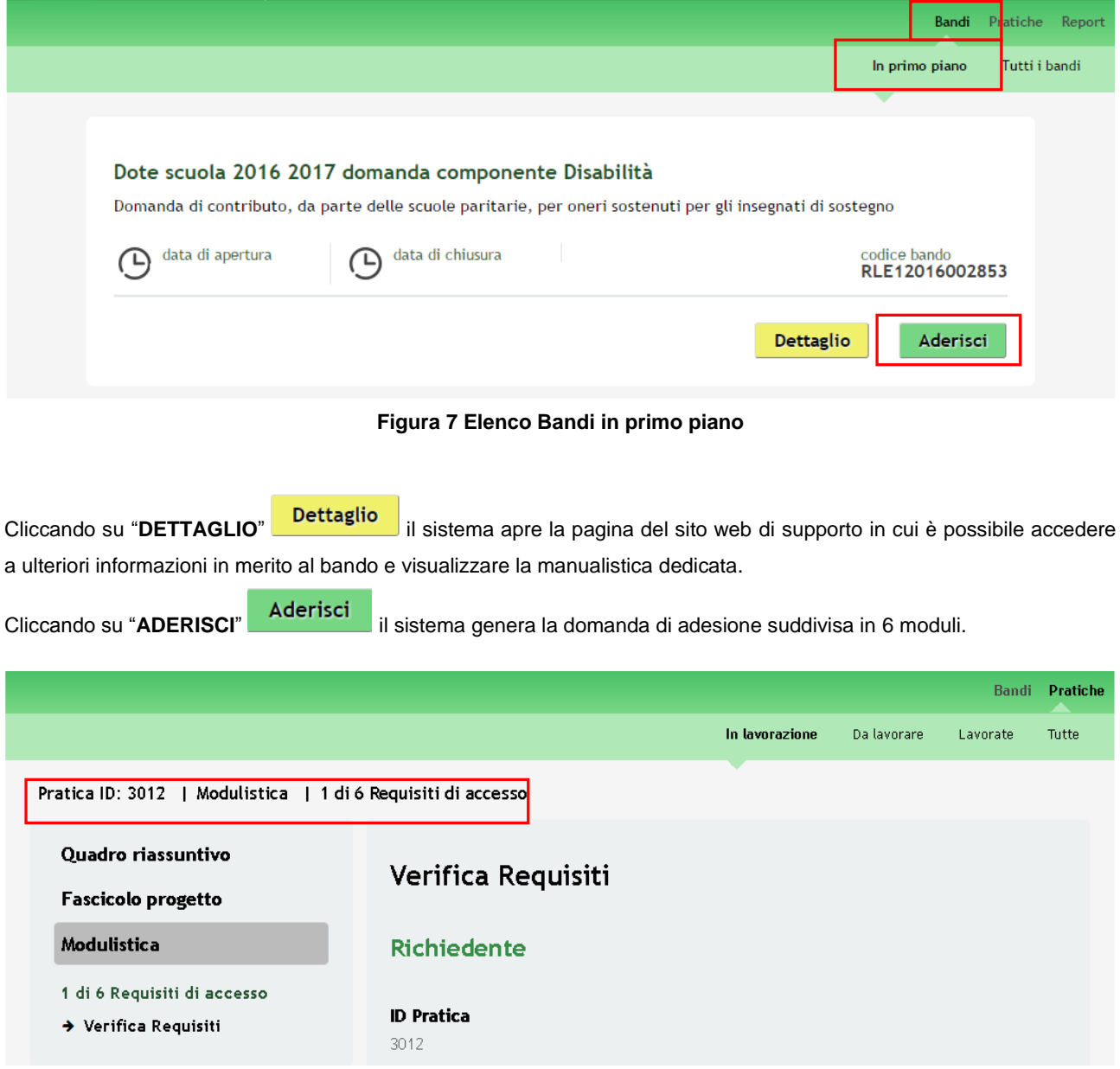

**Figura 8 Modulistica**

#### <span id="page-8-1"></span>**ATTENZIONE**

Sarà possibile presentare le domande di richiesta di incentivo dal giorno **16/11/2016** dalle ore **12.00** fino al giorno **22/12/2016** alle ore **17.00**.

### <span id="page-9-0"></span>**3.1 Modulo 1 – Requisiti di accesso**

Il primo modulo concerne i requisiti minimi di accesso al bando.

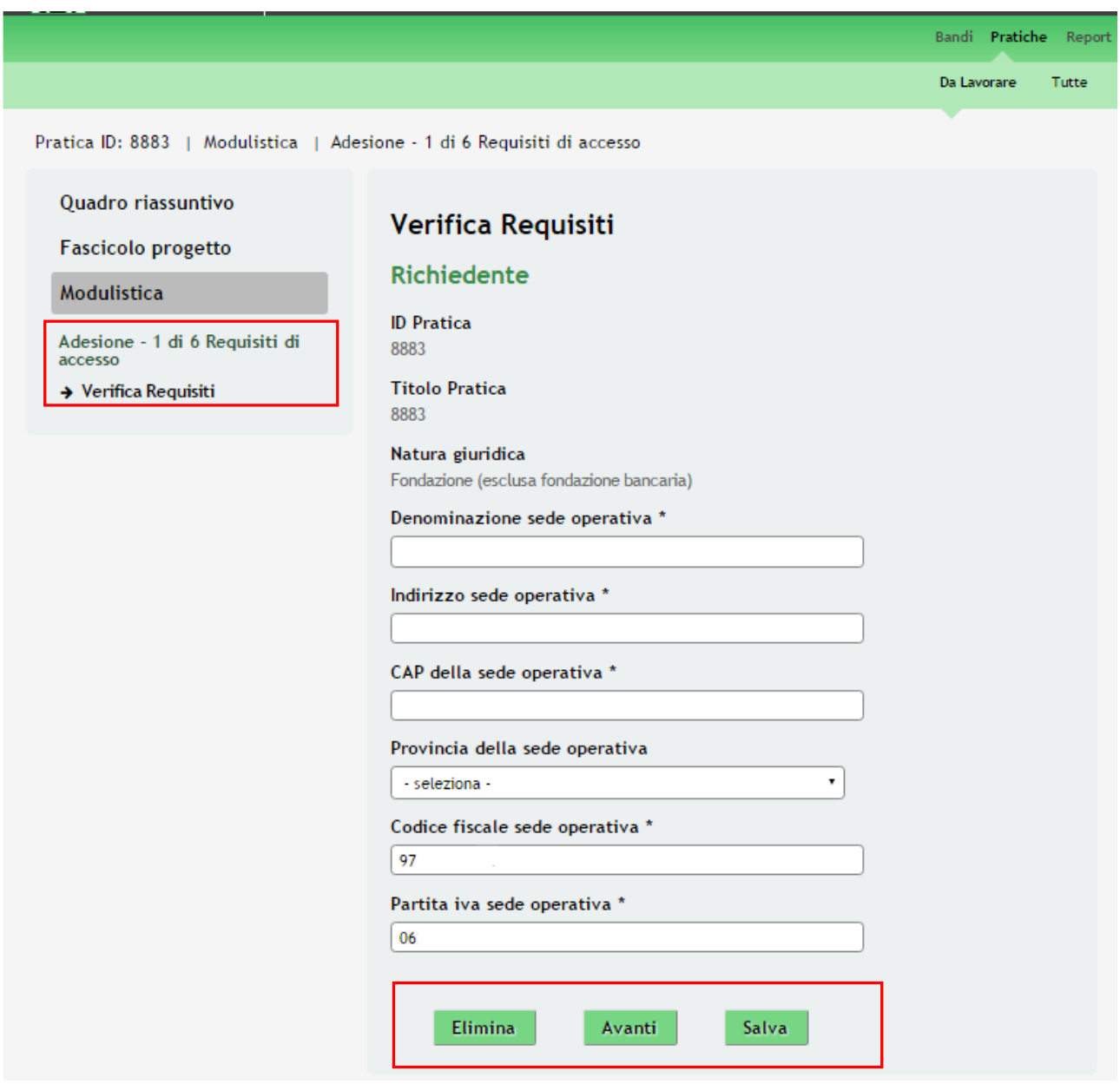

**Figura 9 Modulo 1 – Requisiti di accesso**

<span id="page-9-1"></span>In questo modulo vengono verificati i requisiti di accesso al bando.

Prendere visione delle informazioni riportate dal sistema e compilare quelle mancanti.

#### **ATTENZIONE**

I campi marcati dall'asterisco sono obbligatori.

La presentazione della domanda è consentita alle sole scuole con sede ubicata in Lombardia.

All'interno del modulo sono presenti i seguenti pulsanti:

- **Elimina** permette di eliminare in qualunque momento la pratica in lavorazione. In tal caso la pratica assume lo stato "*Eliminata*" ma continua ad essere visualizzabile in sola lettura nel menù **Pratiche - Lavorate**
- Salva<br>cliccando su questo pulsante è possibile salvare in qualunque momento i dati immessi nella pratica per poi riprenderne la compilazione in un momento successivo.
- **Avanti** permette di avanzare al passo successivo di compilazione.

Dopo aver inserito tutte le informazioni richieste cliccare su **Avanti** per salvare quanto inserito e passare al modulo successivo.

### <span id="page-11-0"></span>**3.2 Modulo 2 – Dati della Domanda**

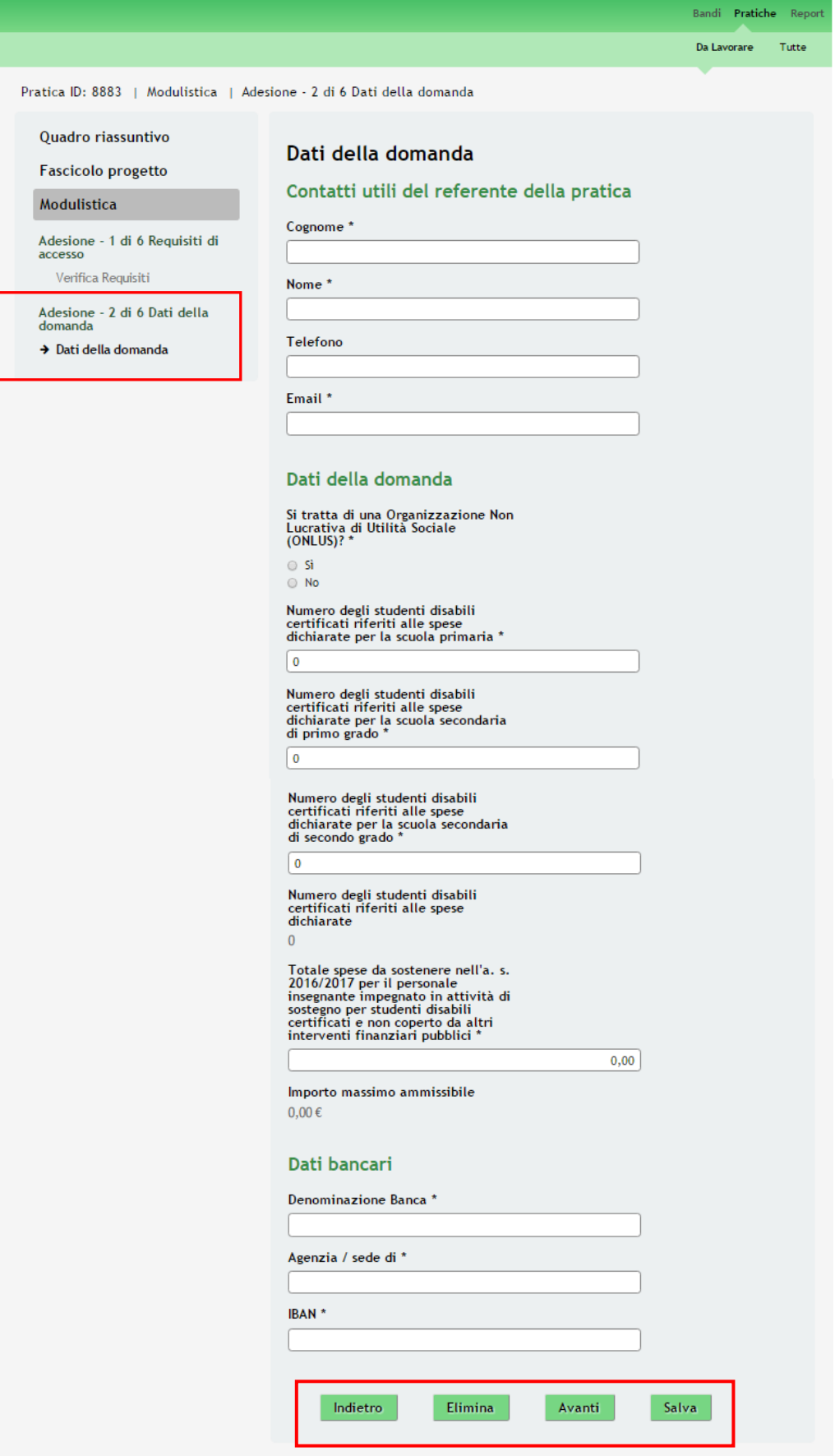

<span id="page-11-1"></span>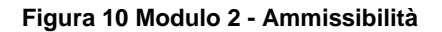

In questo modulo è necessario compilare i "**Contatti utili del referente della pratica**" inserendo i dati del soggetto scelto come referente della pratica.

Sarà necessario compilare i "*Dati della domanda*" inserendo le informazioni richieste dal sistema in merito agli studenti disabili presenti e alla spese sostenute non coperte da finanziamenti pubblici.

#### **ATTENZIONE**

Il sistema riporta in automatico il valore pari a 0 per gli studenti disabili suddivisi per i vari livelli di istruzione.

È necessario indicare il numero di studenti disabili presenti nella sede che sta presentando la domanda, come illustrato nelle Figure 11 e 12 sottostanti.

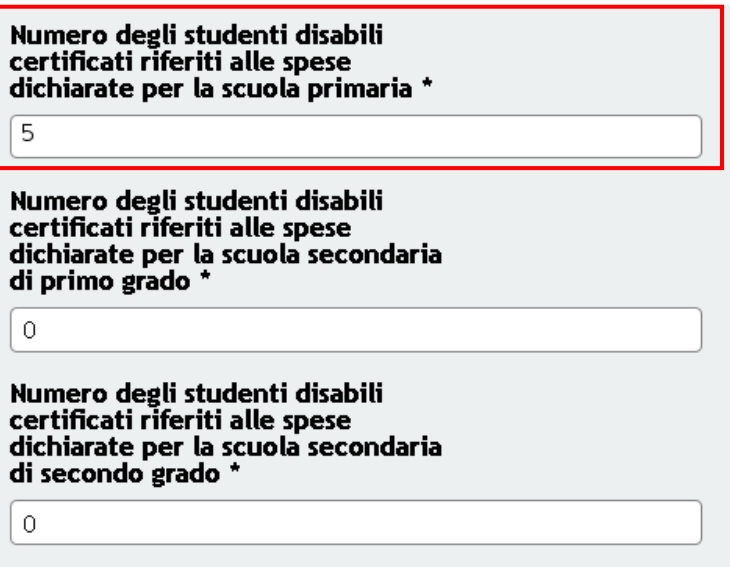

**Figura 11 Modulo 2 - Numero studenti disabili nella Scuola primaria**

<span id="page-12-0"></span>Nella Figura 11 è mostrata la compilazione del modulo da parte di un istituto con più sedi operative distinte. Sono indicati solo gli studenti disabili presenti nella sede operativa che sta compilando la domanda di incentivo (nell'esempio è la sede operativa che corrisponde alla Scuola primaria).

I livelli di istruzione che corrispondono a sedi operative diverse da quella che presenta la domanda devono essere valorizzati a 0.

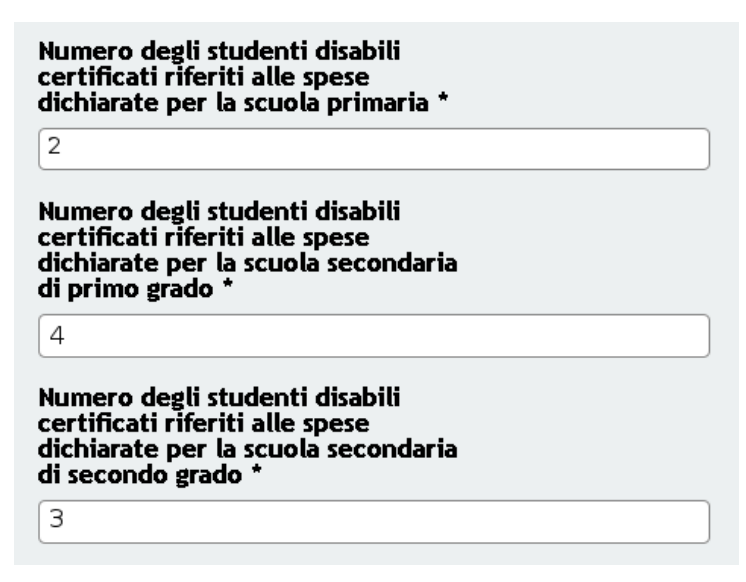

<span id="page-12-1"></span>**Figura 12 Modulo 2 – Numero studenti disabili in tutto l'istituto**

Nella Figura 12 è mostrata la compilazione del modulo da parte di un istituto con più livelli di istruzione ubicati nella stessa sede. Nella figura sono indicati gli studenti disabili presenti nell'istituto suddivisi per il livello di istruzione.

I livelli di istruzione privi di studenti disabili devono essere valorizzati con 0.

Concludere la compilazione del modulo inserendo i "**Dati bancari**", avendo cura di inserire i riferimenti del conto corrente dove verrà accreditato l'incentivo riconosciuto.

#### **ATTENZIONE**

I campi marcati all'asterisco sono obbligatori.

Non è possibile presentare più pratiche con lo stesso codice IBAN, pertanto ogni sede operativa che presenta domanda deve avere il proprio IBAN di riferimento.

Al termine della compilazione, cliccare su **Avanti** per accedere al modulo successivo.

Il sistema effettua controlli sulle informazioni inserite nei termini di presenza dei dati obbligatori, formato e coerenza coi requisiti di partecipazione al bando.

Nel caso in cui siano rispettate tutte le predette condizioni la pratica viene salvata e passa al modulo successivo, in caso contrario verrà segnalato in rosso il relativo messaggio di errore. Sarà necessario correggere i dati errati per poter proseguire.

#### **ATTENZIONE**

### **Indietro**

Cliccando sul pulsante è possibile tornare allo step di compilazione precedente qualora si volesse integrare o correggere dei dati inseriti nel modulo precedente.

# <span id="page-14-0"></span>**3.3 Modulo 3 – Firmatario**

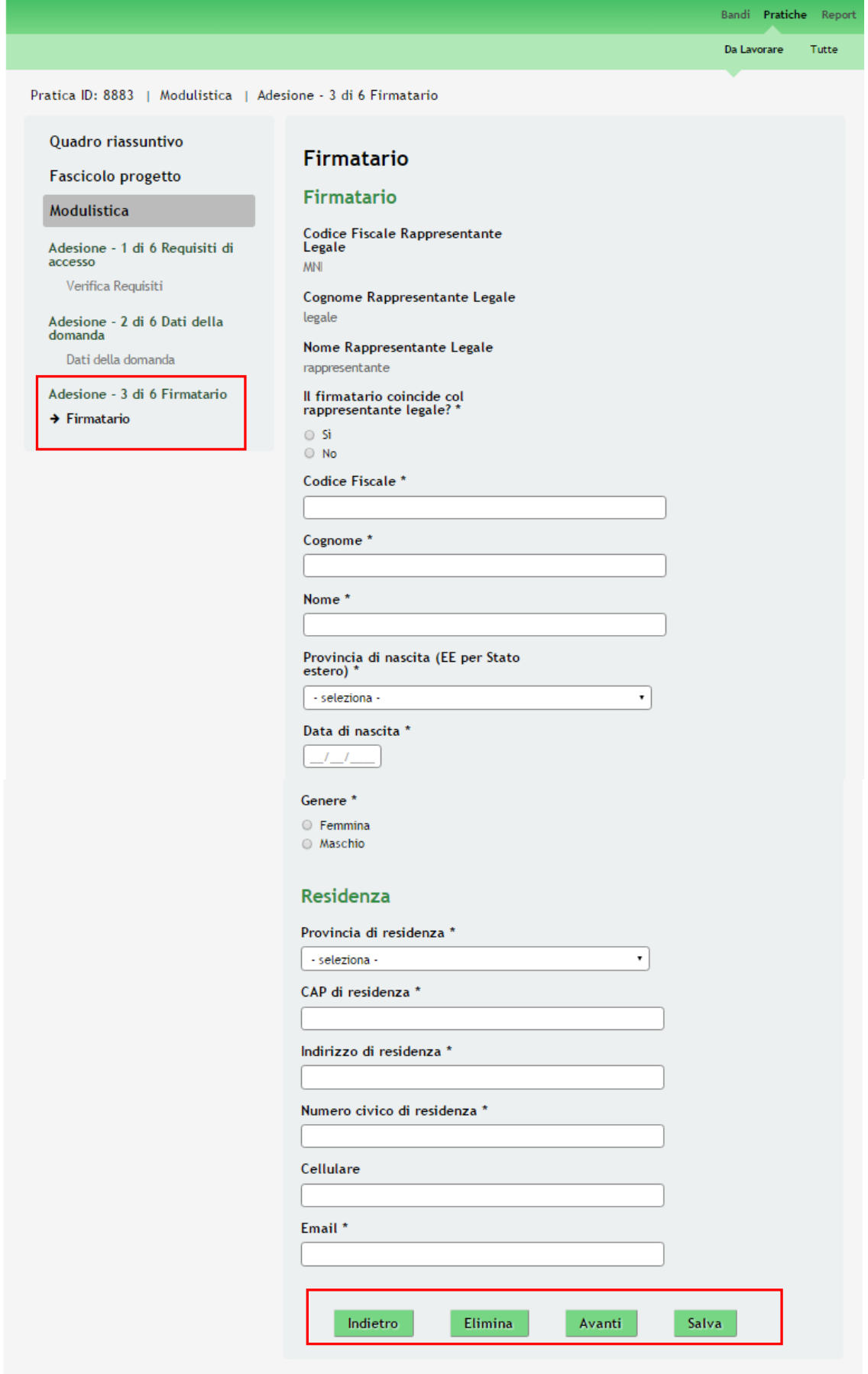

#### <span id="page-14-1"></span>**Figura 13 Modulo 3 – Firmatario**

Nel terzo modulo è necessario inserire le informazioni relative soggetto firmatario della domanda.

Il sistema riporta i dati del Rappresentante legale, se il soggetto firmatario non coincide con il rappresentante legale sarà necessario compilare le informazioni aggiuntive che il sistema richiederà.

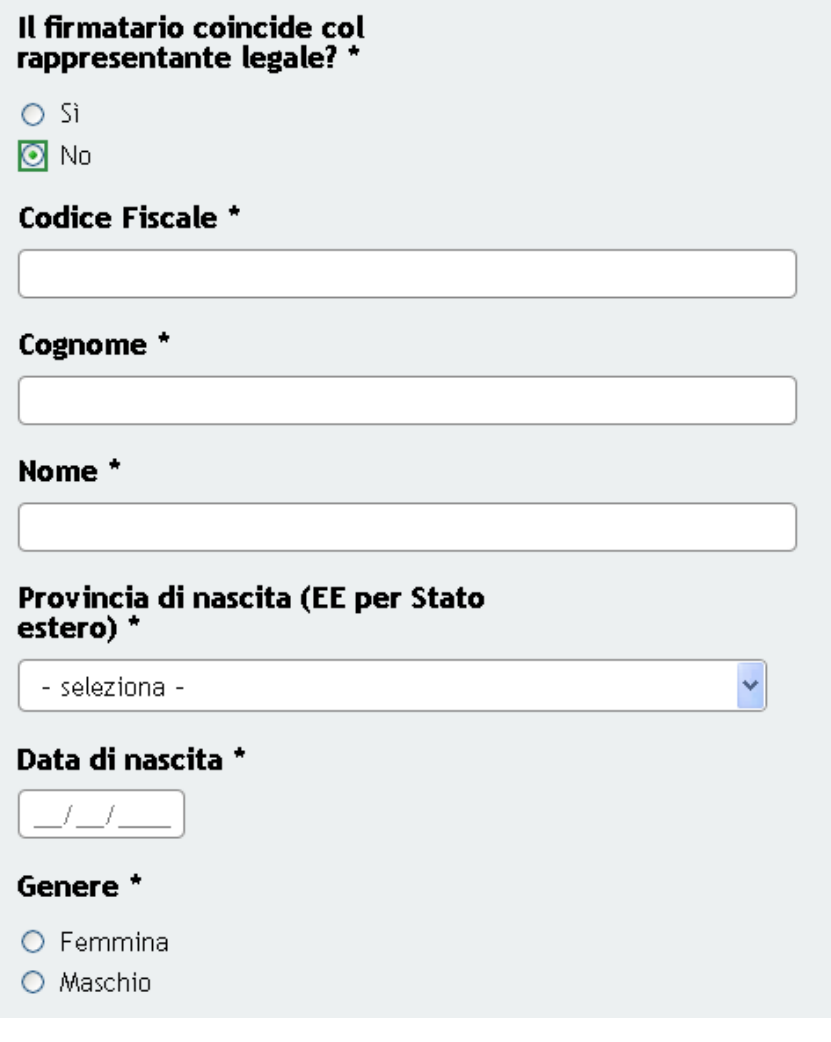

**Figura 14 Modulo 3 – Firmatario diverso dal rappresentante legale**

<span id="page-15-0"></span>Completare la compilazione inserendo i dati relativi la "**Residenza**" e, al termine, cliccare su **Avanti** per accedere al modulo successivo.

Il sistema effettua controlli sulle informazioni inserite nei termini di presenza dei dati obbligatori, formato e coerenza coi requisiti di partecipazione al bando.

Nel caso in cui siano rispettate tutte le predette condizioni la pratica viene salvata e passa al modulo successivo, in caso contrario verrà segnalato in rosso il relativo messaggio di errore. Sarà necessario correggere i dati errati per poter proseguire.

#### **ATTENZIONE**

Cliccando sul pulsante **Indietro** è possibile tornare allo step di compilazione precedente qualora si volesse integrare o correggere dei dati inseriti nel modulo precedente.

### <span id="page-16-0"></span>**3.4 Modulo 4 – Dichiarazioni**

Nel quarto modulo sono riportate le dichiarazioni necessarie per l'invio della domanda.

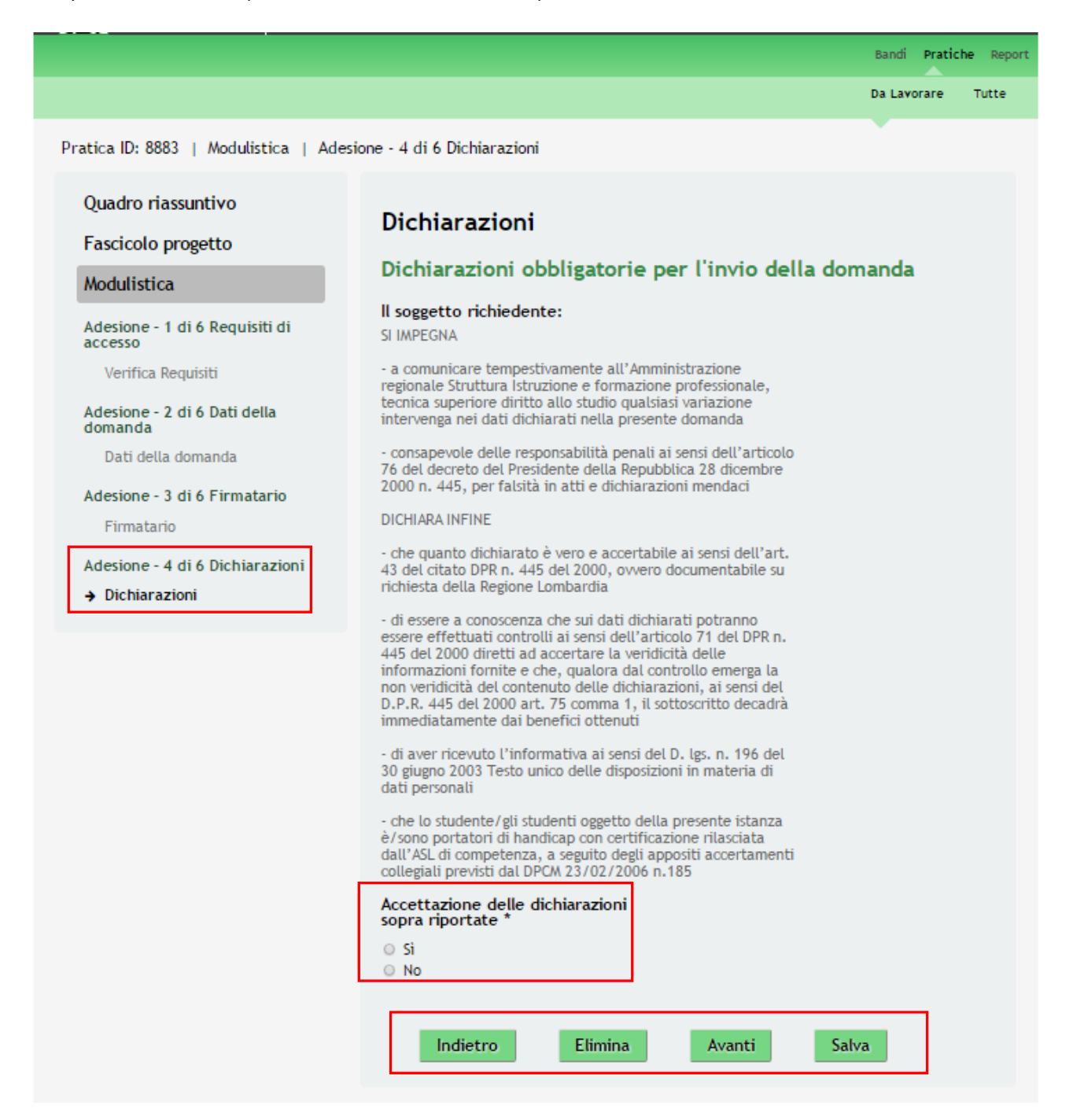

**Figura 15 Modulo 4 – Dichiarazioni**

<span id="page-16-1"></span>Prendere visione degli impegni e delle dichiarazioni riportate dal sistema.

Si ricorda che è necessario accettare le dichiarazioni per poter proseguire con la domanda.

Al termine della compilazione, cliccare su **Avanti** per accedere al modulo successivo.

Il sistema effettua controlli sulle informazioni inserite nei termini di presenza dei dati obbligatori, formato e coerenza coi requisiti di partecipazione al bando.

Nel caso in cui siano rispettate tutte le predette condizioni la pratica viene salvata e passa al modulo successivo, in caso contrario verrà segnalato in rosso il relativo messaggio di errore. Sarà necessario correggere i dati errati per poter proseguire.

#### **ATTENZIONE**

Cliccando sul pulsante **indietro** è possibile tornare allo step di compilazione precedente qualora si volesse integrare o correggere dei dati inseriti nel modulo precedente.

### <span id="page-18-0"></span>**3.5 Modulo 5 – Dati pagamento bollo**

![](_page_18_Picture_69.jpeg)

#### **Figura 16 Modulo 5 – Dati pagamento bollo**

<span id="page-18-1"></span>Compilare il quinto modulo indicando la modalità di pagamento dell'imposta di bollo adottata.

#### **ATTENZIONE**

In funzione della modalità adottata il sistema richiederà delle informazioni aggiuntive.

![](_page_18_Picture_70.jpeg)

<span id="page-18-2"></span>**Figura 17 Modulo 5 – Apposizione di marca da bollo di €16,00 su copia della domanda**

### Modalità pagamento Marca da bollo

### Dati Marca da bollo

![](_page_19_Picture_68.jpeg)

<span id="page-19-0"></span>**Figura 18 Modulo 5 – Assolvimento all'imposta in maniera virtuale**

![](_page_19_Picture_69.jpeg)

![](_page_19_Figure_7.jpeg)

#### <span id="page-19-1"></span>**ATTENZIONE**

Se la modalità selezionata è "*Apposizione di marca da bollo di €16,00 su copia ...*" sarà necessario conservare agli atti la copia della domanda su cui è stata apposta la marca da bollo.

Al termine della compilazione, cliccare su **Avanti** per accedere al modulo successivo.

Il sistema effettua controlli sulle informazioni inserite nei termini di presenza dei dati obbligatori, formato e coerenza coi requisiti di partecipazione al bando.

Nel caso in cui siano rispettate tutte le predette condizioni la pratica viene salvata e passa al modulo successivo, in caso contrario verrà segnalato in rosso il relativo messaggio di errore. Sarà necessario correggere i dati errati per poter proseguire.

#### **ATTENZIONE**

Cliccando sul pulsante **indietro** è possibile tornare allo step di compilazione precedente qualora si volesse integrare o correggere dei dati inseriti nel modulo precedente.

## <span id="page-21-0"></span>**3.6 Modulo 6 – Documenti**

Nel sesto modulo è necessario allegare la documentazione richiesta dal bando.

![](_page_21_Picture_90.jpeg)

#### **Figura 20 Modulo 6 – Documenti**

#### Domanda di contributo

<span id="page-21-1"></span>Cliccare su "**Domanda di contributo**" per effettuare il download della domanda che dovrà essere firmata digitalmente dal firmatario indicato nel Modulo 3 e ricaricata a sistema .

![](_page_21_Picture_91.jpeg)

"Domanda di contributo" digitalmente firmata dal proprio pc, e cliccare su **per completare l'operazione** di caricamento a sistema.

![](_page_22_Picture_2.jpeg)

**Figura 21 Modulo 6 – Domanda di contributo caricata**

<span id="page-22-0"></span>È possibile effettuare il download del documento caricato cliccando sul'icona  $\boxed{\underline{\bigcup}}$ 

È possibile eliminare un documento allegato cliccando su  $\bigotimes$ 

#### **ATTENZIONE**

Cliccando sul pulsante **Indietro** è possibile tornare allo step di compilazione precedente qualora si volesse integrare o correggere dei dati inseriti nel modulo precedente.

Se si seleziona il pulsante **Indietro** la "*Domanda di contributo*" eventualmente caricata sarà cancellata e si renderà necessario un nuovo caricamento.

Sarà necessario completare la procedura di presentazione della domanda di adesione cliccando su "**INVIA AL** 

**PROTOCOLLO"** Invio al protocollo

Il sistema verifica che sia stata caricata tutta la documentazione richiesta.

Nel caso in cui siano rispettate tutte le predette condizioni la pratica viene salvata e passa al modulo successivo, in caso contrario verrà segnalato in rosso il relativo messaggio di errore. Sarà necessario correggere quanto segnalato per poter proseguire.

#### **ATTENZIONE**

Una volta effettuato l'invio della pratica non sarà più possibile modificare i dai inseriti.

La domanda di contributo verrà inviata al protocollo di Regione Lombardia e risulterà Assegnata.

![](_page_23_Picture_74.jpeg)

**Figura 22 Invio al Protocollo**

<span id="page-23-0"></span>Dall'area "**Pratiche**", selezionando la voce **Tutte** si accede all'elenco di tutte le pratiche del profilo per visualizzarne lo *STATO PRATICA*.

![](_page_23_Picture_75.jpeg)

<span id="page-23-1"></span>**Figura 23 Stato pratica**

# <span id="page-24-0"></span>**4. Area Pratiche**

In qualunque momento è possibile accedere alla propria pratica tramite il menu **PRATICHE.**

Da questa area è possibile accedere alle pratiche:

- **DA LAVORARE**: ovvero tutte le pratiche di cui l'utente ha in carico la compilazione;
- **TUTTE**: ovvero tutte le pratiche visibili dall'utente.

![](_page_24_Picture_85.jpeg)

**Figura 24 Menu Pratiche - Tutte**

<span id="page-24-1"></span>E' possibile ricercare le pratiche d'interesse compilando almeno uno dei campi di ricerca e cliccando su **VISUALIZZA.**

In questo modo il sistema riporta il risultato ottenuto.

Cliccando sul dettaglio del procedimento di interesse è possibile visualizzare il dettaglio delle pratiche ad esso associate.

![](_page_25_Picture_88.jpeg)

**Figura 25 Menu Pratiche – Tutte – Dettaglio del procedimento selezionato**

<span id="page-25-0"></span>Lo **STATO DI LAVORAZIONE** è rappresentato da icone colorate che identificano la possibilità di poter prendere in carico la pratica:

**VERDE** la pratica può essere presa in carico dall'utente;

 **GIALLO** la pratica è presa in carico da un altro utente appartenente al proprio profilo ed è quindi in fase di lavorazione. Il nome dell'utente che ha in carico la pratica viene indicato sotto il pallino.

**ROSSO** la pratica non è più lavorabile perché la fase non è più di pertinenza del profilo selezionato.

Cliccare sulla pratica di interesse per accedervi.

All'interno della propria pratica, oltre alla modulistica del bando, è possibile consultare le seguenti macro sezioni:

**Quadro riassuntivo**: riporta le informazioni più significative riguardo al bando ed alla pratica

![](_page_26_Picture_81.jpeg)

#### **Figura 26 Quadro Riassuntivo domanda presentata**

<span id="page-26-0"></span>Dal **Quadro riassuntivo** di una domanda in lavorazione è possibile procedere con lo sblocco della pratica cliccando su

#### **Sblocca pratica** .

In questo modo la pratica non è più in carico all'operatore che la sta compilando ed è accessibile ad un altro utente

![](_page_26_Picture_82.jpeg)

![](_page_26_Picture_83.jpeg)

<span id="page-26-1"></span>**Figura 27 Quadro Riassuntivo – Sblocca pratica**

![](_page_27_Picture_66.jpeg)

**Figura 28 Quadro Riassuntivo – Prendi in carico**

<span id="page-27-0"></span>**Fascicolo progetto**: contiene i documenti che vengono caricati e scaricati dall'utente.

![](_page_27_Picture_67.jpeg)

<span id="page-27-1"></span>Cliccando sul documento di interesse si attiva il bottone **DCALICA** da cliccare per effettuarne il download.

**Modulistica**: in cui è possibile visualizzare i dettagli della pratica.

<span id="page-28-0"></span>![](_page_28_Picture_2.jpeg)